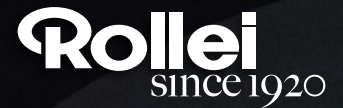

## **QUICK START GUIDE**

FOR GERMAN | ENGLISH | SPANISH | ITALIAN | FRENCH | PORTUGUESE | GREEK | DUTCH POLISH | RUSSIAN | HUNGARIAN | TURKISH | NORWEGIAN | DANISH | FINNISH | SWEDISH

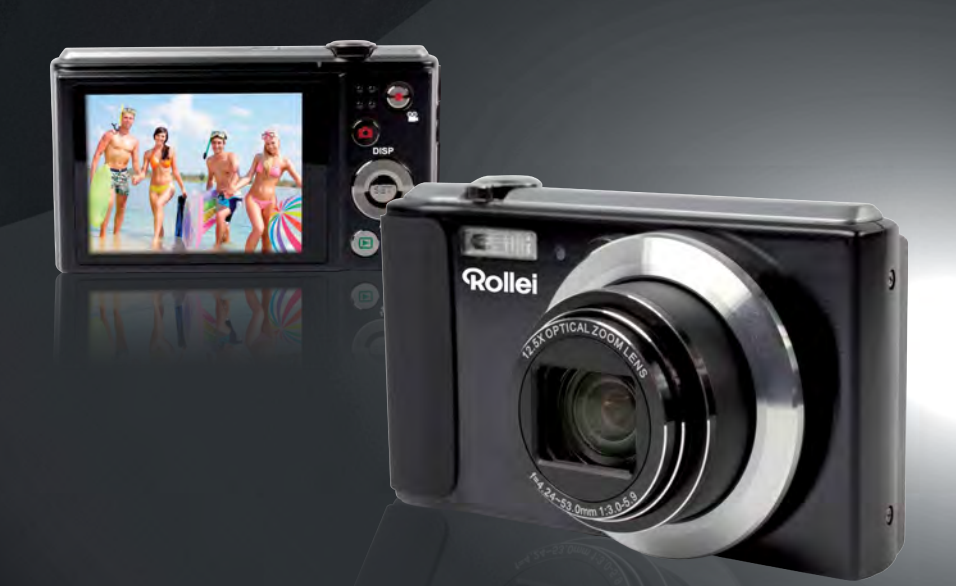

# **Powerflex 800**

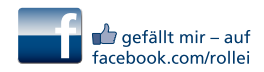

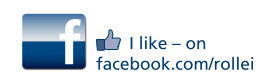

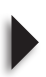

## Quick Start Guide

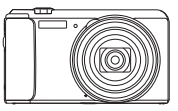

 $[\blacktriangleright]$ [SET]

**ENGLISH** 

## **General Guide**

The numbers in parentheses indicate the pages where each item is explained.

**Back**

#### **• Camera**

#### **Front**

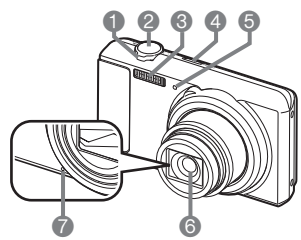

- 1 Zoom controller
- 2 Shutter button
- 3 Flash
- 4 [ON/OFF] (Power)
- 5 Front lamp
- 6 Lens
- 7 Microphone
- $8 \mid \blacksquare$  (REC) button

## 8 9 bk bl bm bn **DISP**  $\left[ \blacktriangle \right]$  $[\blacktriangleleft]$  $\left[ \mathbf{v} \right]$  $\bullet$   $\bullet$   $\bullet$   $\bullet$   $\bullet$

- 9 Back lamp
- 10[ I (Movie) button
- 11Strap hole
- 12[USB/AV] port
- 13Connector cover
- 14[SET] button
- 15[ iii (Delete) button
- $16$ [ $\blacksquare$ ] (PLAY) button

#### 17Control button  $([A] [\triangledown] [\preceq] [\triangleright])$ 18Monitor screen

## **Bottom**

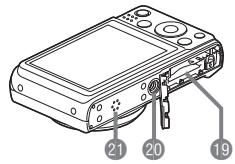

19Battery/memory card slots

20Tripod hole

- Use this hole when attaching to a tripod.
- 21Speaker

## **NOTE**

- Note that the battery of a newly purchased camera is not charged. Perform the steps below to load the battery into the camera and charge it.
- Use only the provided batteries or type of battery and charger that came with your camera. Using other types of battery or charger may damage the equipment and invalidate the warranty.

#### **Configuring Basic Settings the First Time You Turn On the Camera**

The first time you load a battery into the camera, a screen appears for configuring the display language, date, and time settings. Failure to set the date and time correctly will cause the wrong date and time data to be recorded with images.

- *1.* **Press [ON/OFF] (Power) to turn on the camera.**
- 2. Use  $[\triangle]$ ,  $[\triangledown]$ ,  $[\triangle]$ , and  $[\triangleright]$  to select the **language you want and then press [SET].**

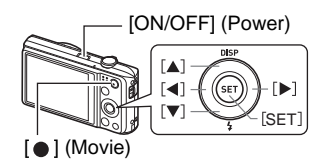

- 3. Use  $[\triangle]$  and  $[\triangledown]$  to select a date format and then press [SET].
- *4.* **Set the date and the time.** Use  $\lceil \blacktriangleleft \rceil$  and  $\lceil \blacktriangleright \rceil$  to select the setting you want to change and then use  $[\triangle]$  and  $[\triangledown]$  to change it. To switch between 12-hour and 24-hour format, press  $\lceil \bullet \rceil$  (Movie).
- **5.** After setting the date and time, use [◄] and [▶] **to select "Apply" and then press [SET].**

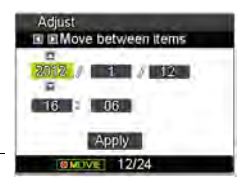

## **Using the Control Panel**

The Control Panel can be used to configure camera settings.

### *1.* **In the REC mode, press [SET].**

This will select one of the Control Panel icons and display its settings.

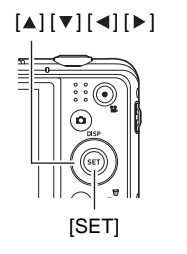

Available settings Control Panel

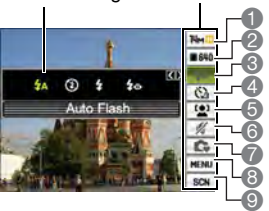

7 Simple Mode 8 REC menu display 9 Scene Mode scene selection

## **2.** Use  $\lceil$ **∆** l and  $\lceil$  ▼ l to select the setting you want to change.

- 1 Snapshot image size/quality\*
- 2 Movie image quality
- 3 Flash
- 4 Self-timer
- 5 Face Tracking
- 6 Silent Mode
- \* Snapshot image quality cannot be changed using the Control Panel.

#### **3.** Use [◄] and [▶] to change the setting.

*4.* **If you want to configure another setting, repeat steps 2 and 3.**

#### *5.* **After all of the settings are the way you want, press [SET].**

This will apply the settings and return to the REC mode. If you selected "MENU", the REC menu will appear. If you selected "SCN", the Scene Mode scene menu will appear. • You can close the Control Panel by pressing (Disable).

## **Using the Simple Mode**

The Simple mode eliminates troublesome setups and simplifies snapshot recording. This mode is recommended for those who are new to digital imaging.

- *1.* **In the REC mode, press [SET].**
- **2.** Use [▲] and [▼] to select the third option from the bottom in the **Control Panel (Simple Mode).**
- *3.* Use  $\lceil \cdot \rceil$  and  $\lceil \cdot \rceil$  to select "  $\lceil \cdot \rceil$  and then press [SET]. This enters the Simple mode.

#### *4.* **Point the camera at the subject.**

If the camera detects a human face, it continually focuses on the face. If the camera does not detect a face, it continually focuses on the center of the screen.

- The camera will focus and focus frame will turn green.
- *5.* **When you are ready to shoot, press the shutter button.**

This records the snapshot.

## **To record a movie**

#### *1.* **Configure the quality setting for the movie.**

The length of the movie you can record will depend on the quality setting you select.

#### *2.* **In the REC mode, point the camera at the subject and then press [ ● ] (Movie).**

This will start recording and display pre on the monitor screen. Movie recording includes monaural audio.

**3.** Press [● ] (Movie) again to stop **recording.**

Movie recording also will stop automatically if memory becomes full before you press  $\lceil \bullet \rceil$  (Movie).

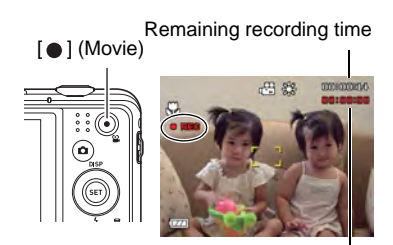

Recording time

## **To shoot an image with Scene Mode**

## *1.* **In the REC mode, press [SET].**

#### 2. Use  $\lceil \triangle \rceil$  and  $\lceil \vee \rceil$  to select the **bottom Control Panel option (SCN) and then press [SET].**

This will display a menu of Scene Mode scenes.

• The initial default selection is  $\bullet$  (Auto).

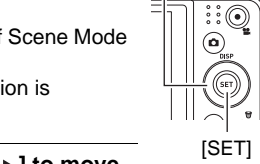

 $\overline{\mathbf{r}}$ 

Currently selected scene (with boundary)

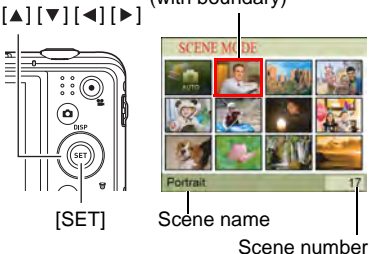

- **3.** Use [▲], [▼], [◀], and [▶] to move **the boundary to the scene you want to select.**
	- The scene menu has multiple pages. Use  $[\triangle]$  and  $[\triangledown]$  to scroll between menu pages.
	- You can access information about the currently selected scene.
	- To return to normal snapshot recording, select Scene 1  $\bullet$  (Auto).

#### *4.* **Press [SET] to configure the camera with the settings for the currently selected scene.**

This returns to the REC mode.

- The settings of the scene you selected remain in effect until you select a different scene.
- To select a different Scene Mode scene, repeat the above procedure from step 1.

#### **5.** Press the shutter button (if you are shooting a snapshot) or [●] **(Movie) (if you are shooting a movie).**

## **Using On-screen Menus**

- **• Example REC Menu Screen Operation**
- *1.* **In the REC mode, press [SET].**
- **2.** Use [▲] and [▼] to select the second Control Panel **option from the bottom (MENU) and then press [SET].**

This will display the REC menu screen.

- **3.** Use [◄] and [▶] to select the tab where the menu **item you want to configure is located.**
- **4.** Use  $\lceil \Delta \rceil$  and  $\lceil \mathbf{v} \rceil$  to select the menu item you want, and then press  $\lceil \cdot \rceil$ .

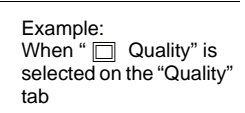

- **5.** Use [▲] and [▼] to change the setting of the **selected menu item.**
- *6.* **After the setting is the way you want, press [SET] to apply the setting and return to the viewfinder screen.**
	- Pressing  $\lceil \blacktriangleleft \rceil$  instead of  $\lceil \mathsf{SET} \rceil$  applies the selected setting and returns to the menu item selection.
	- To configure settings on another tab after pressing  $\left[ \triangleleft \right]$  to return to the menu item selection, use  $[\triangle]$  or  $[\widehat{\mathbb{U}}]$  (Delete) to move the highlighting up to the tabs, and then use  $\left[ \triangleleft \right]$  and  $\left[ \blacktriangleright \right]$  to select the tab you want.

**Tabs** RFC Cuality<br>EV Compe **White Balance ISC** D-Lighting Color Mode **Settings** 

Selected menu item

## **NOTE**

- [  $\frac{1}{100}$ ] (Delete) provides a helpful way to navigate around tabs and menus.
	- Pressing  $\left[\widehat{\mathbb{m}}\right]$  (Delete) while a tab is selected will display the viewfinder screen.
	- $-$  Pressing  $\left[\widehat{\mathbb{m}}\right]$  (Delete) while menu item or setting is selected will "back step" in the following sequence: Settings  $\rightarrow$  Menu items  $\rightarrow$  Tab.

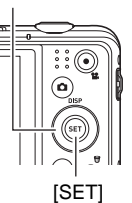

## **Using the PLAY Panel**

Pressing [SET] in the PLAY mode will display the PLAY Panel.

**• Example PLAY Panel Operation**

#### *1.* **In the PLAY mode, press [SET].**

The PLAY Panel will appear along the right side of the monitor screen.

**2. Use** [▲] and [▼] to select the PLAY **Panel item you want, and then press [SET].**

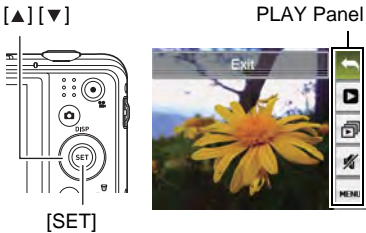

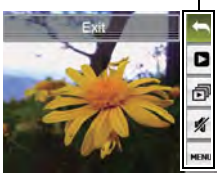

#### *3.* **The following describes the operations you can perform for each of the PLAY Panel items.**

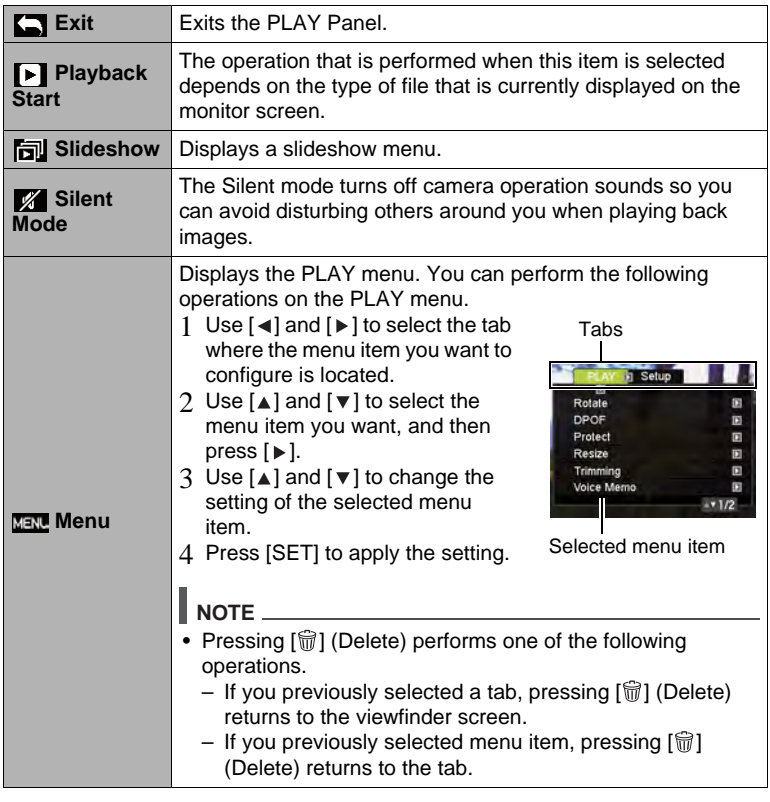

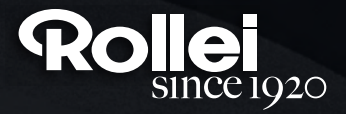

RCP-Technik GmbH & Co. KG Tarpen 40/Gebäude 7b D-22419 Hamburg Hotline +49 (0)6 31/3 42 84 49 welcome@rcp-technik.com www.rollei.com

Subject to technical changes!

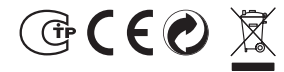